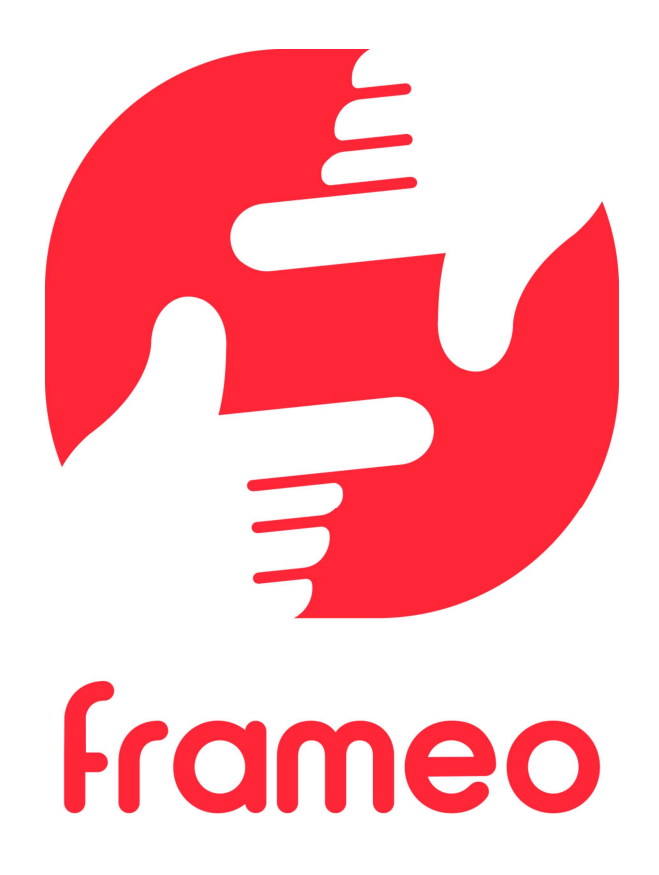

# Bruksanvisning

Version: 1.9 (2021-09-07)

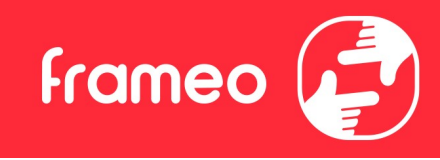

# Innehåll

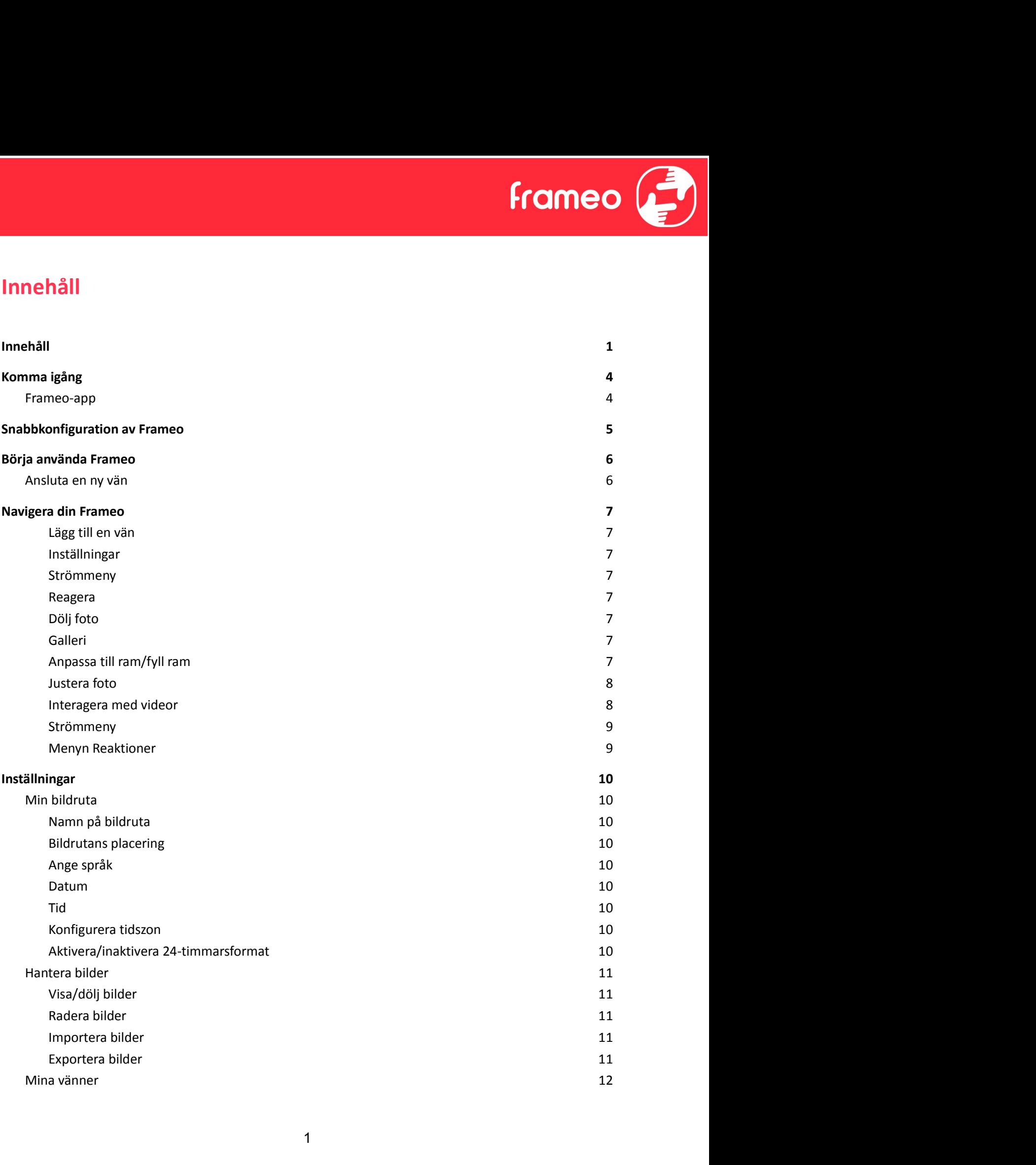

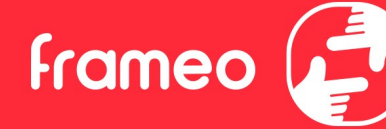

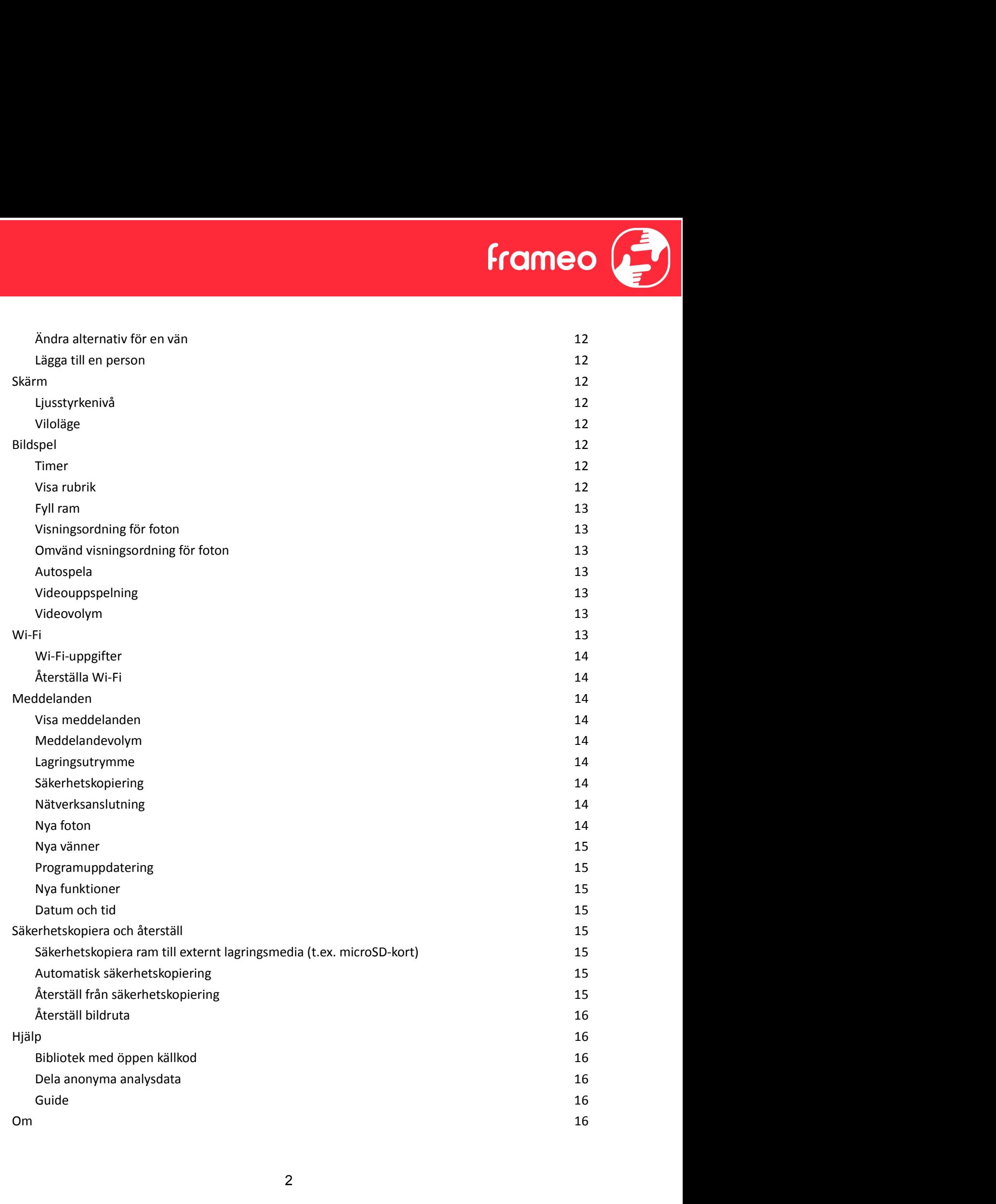

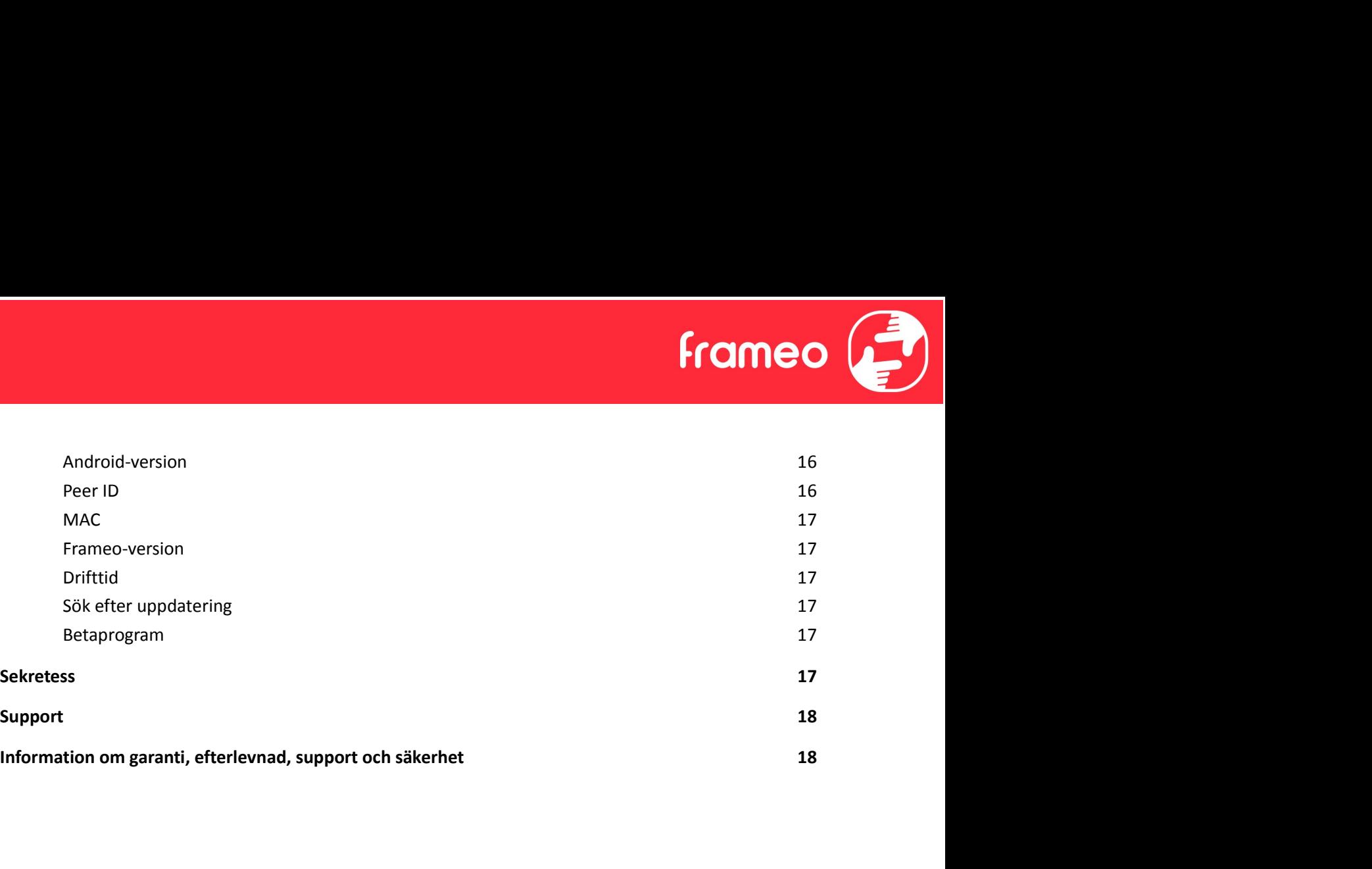

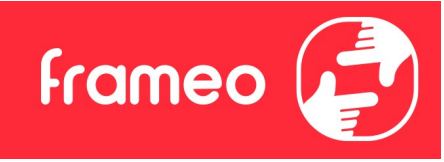

# Komma igång

Grattis till din helt nya Frameo-fotoram! Om det är första gången du använder Frameo bör du börjar med att följa snabbkonfigurationen för Frameo eller följa guiden på skärmen när du slår på den för första gången.

När du har konfigurerat din Frameo-ram kan du börja ansluta den till dina vänner och familj.

# Frameo-app

Använd Frameo-appen för iOS eller Android för att skicka foton till din ram.

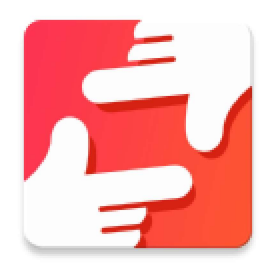

Hitta Frameo-appen genom att skanna den här koden:

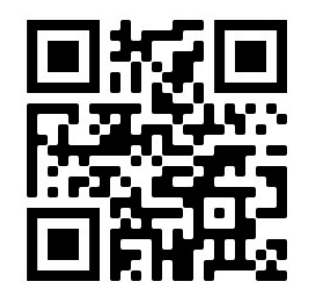

För Android: Leta efter "Frameo" på Google Play.

För iOS: Leta efter "Frameo" på App Store. Snabbkonfiguration av Frameo

När du startar din ram för första gången måste du konfigurera den.

- Välj ett språk. Det här är det språk som används på Frameo.
- Anslut din ram till internet genom att ansluta den till ett Wi-Fi-nätverk.
- Verifiera eller korrigera datum och tid.
- Frameo kan be dig uppdatera till den senaste versionen. Det rekommenderas att du uppdaterar din ram – om du blir ombedd att göra det – innan du fortsätter.

**frameo** 

● Ange ditt namn och platsen där din ram befinner sig såsom "John Doe" och "vardagsrum", "kök" eller "kontor". Ställ slutligen in tidszonen om den inte redan är korrekt.

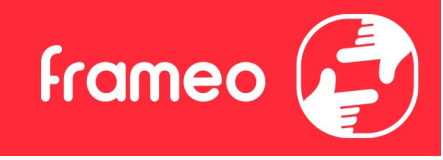

# Börja använda Frameo

Nästa steg är att ansluta Frameo till dina vänner och familj genom att ge dem en kod från din ram.

Skicka dina foton till ramen genom att ladda ned appen för iOS eller Android på App Store eller **Google Play. Använda Frameo**<br>Nästa steg är att ansluta Frameo till dina vänner och familj genom att ge dem en kod från din ram.<br>Skicka dina foton till ramen genom att ladda ned appen för iOS eller Android på <u>App Store</u> e **Börja använda Frameo**<br>
Nästa steg är att ansluta Frameo till dina vänner och familj genom att ge dem en kod från din<br>
ram.<br>
Skicka dina foton till ramen genom att ladda ned appen för iOS eller Android på <u>App Store</u> eller

# Ansluta en ny vän

Se till att din vän har laddat ned och installerat Frameo-appen.

giltig i tolv timmar.

Dela nu den här koden med din vän precis som du föredrar via SMS, e-post, IM, chatt eller telefon.

När dina vänner har lagt till koden i sin Frameo-app dyker de automatiskt upp i din ram och kan skicka foton till dig.

Läs kapitlet Ändra alternativ för en vän för att låta anslutna vänner hämta och dela anslutningskoden via appen på en smarttelefon.

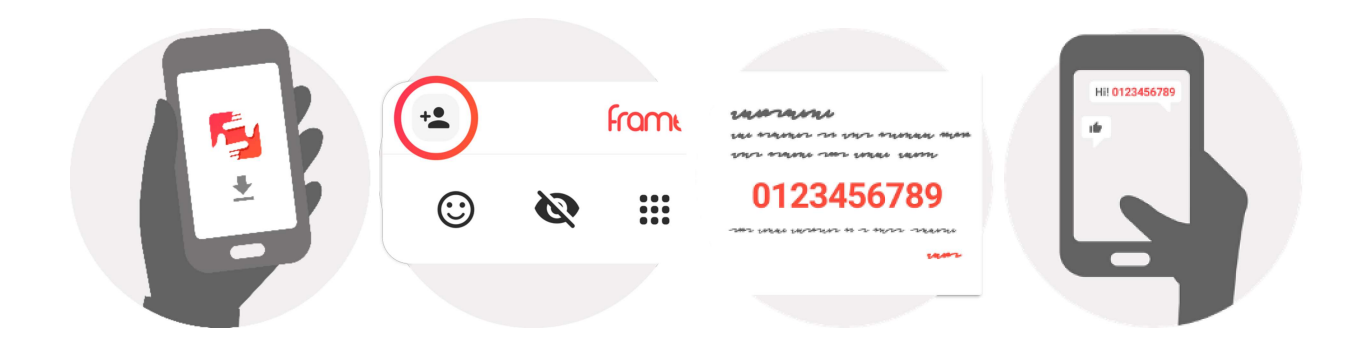

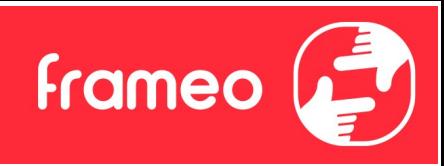

# Navigera din Frameo

Svep vänster eller höger för att bläddra igenom dina foton.

Tryck en gång på skärmen för att öppna menyn.

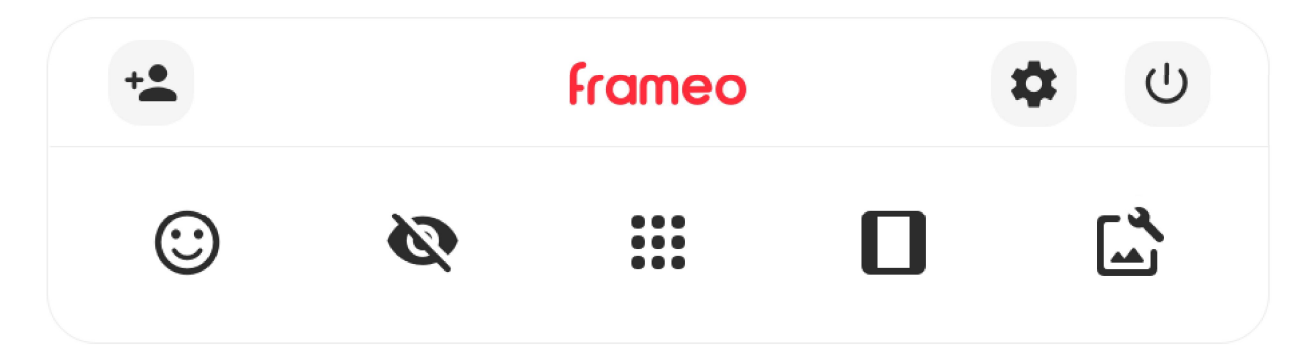

I menyn hittar du de mest använda funktionerna.

# Lägg till en vän

Detta genererar en kod som du kan dela med dina vänner och familj vilken gör att de kan ansluta och skicka foton till din ram.

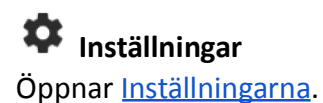

U Strömmeny

Öppnar av/på-menyn.

Reagera Öppnar menyn Reaktioner.

Obs. Menyn Reaktioner kan också nås genom att dubbelklicka på skärmen.

# **Dölj** foto

Gömmer det aktuella fotot. Detta betyder att fotot inte längre kommer att visas i bildspelet. Vid behov kan fotot visas igen via inställningsmenyn.

# **:::** Galleri

Öppnar ett galleri som möjliggör enkel och snabb navigering bland dina foton.

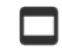

# Anpassa till ram/fyll ram

Detta växlar mellan hur fotot visas.

Alternativet Fyll ram är standardinställningen. Fotot skalas så att det fyller hela skärmen. Den kommer att centreras kring det som väljs som den viktigaste delen. Se den första bilden nedan.

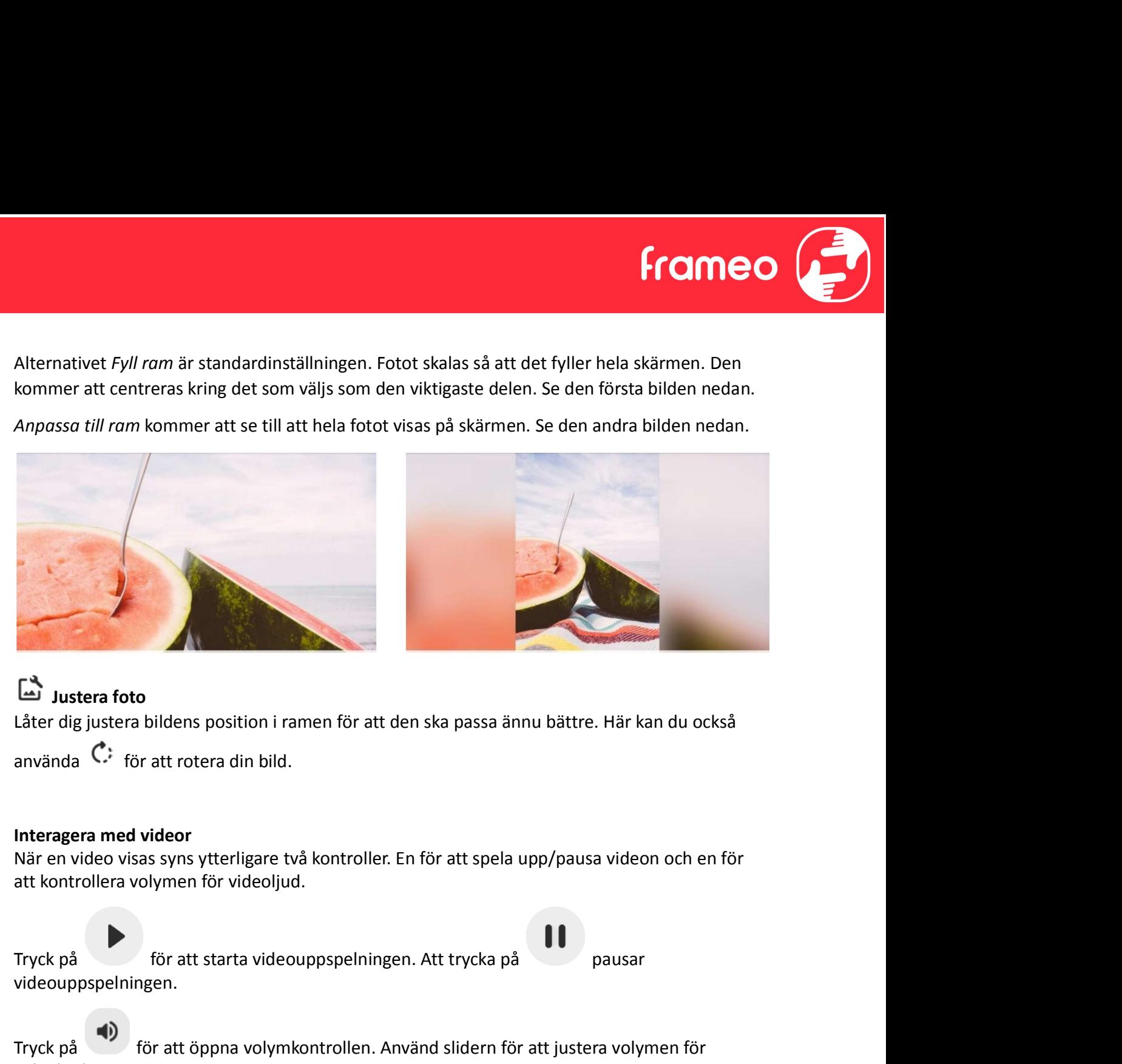

# Justera foto

Låter dig justera bildens position i ramen för att den ska passa ännu bättre. Här kan du också

## Interagera med videor

När en video visas syns ytterligare två kontroller. En för att spela upp/pausa videon och en för att kontrollera volymen för videoljud.

videouppspelningen. **E** Justera foto<br>
Låter dig justera bildens position i ramen för att den ska passa ännu bättre. Här kan du också<br>
använda Ĉ<sup>:</sup> för att rotera din bild.<br>
Interagera med videor<br>
När en video visas syns ytterligare två kont (about the skapes is intuited in the skapes is a multiplet. Här kan du också<br>
använda (c<sup>5</sup>) för att rotera din bild.<br>
Interagera med videor<br>
När en video visas syns ytterligare två kontroller. En för att spela upp/pausa

videoljud.

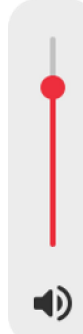

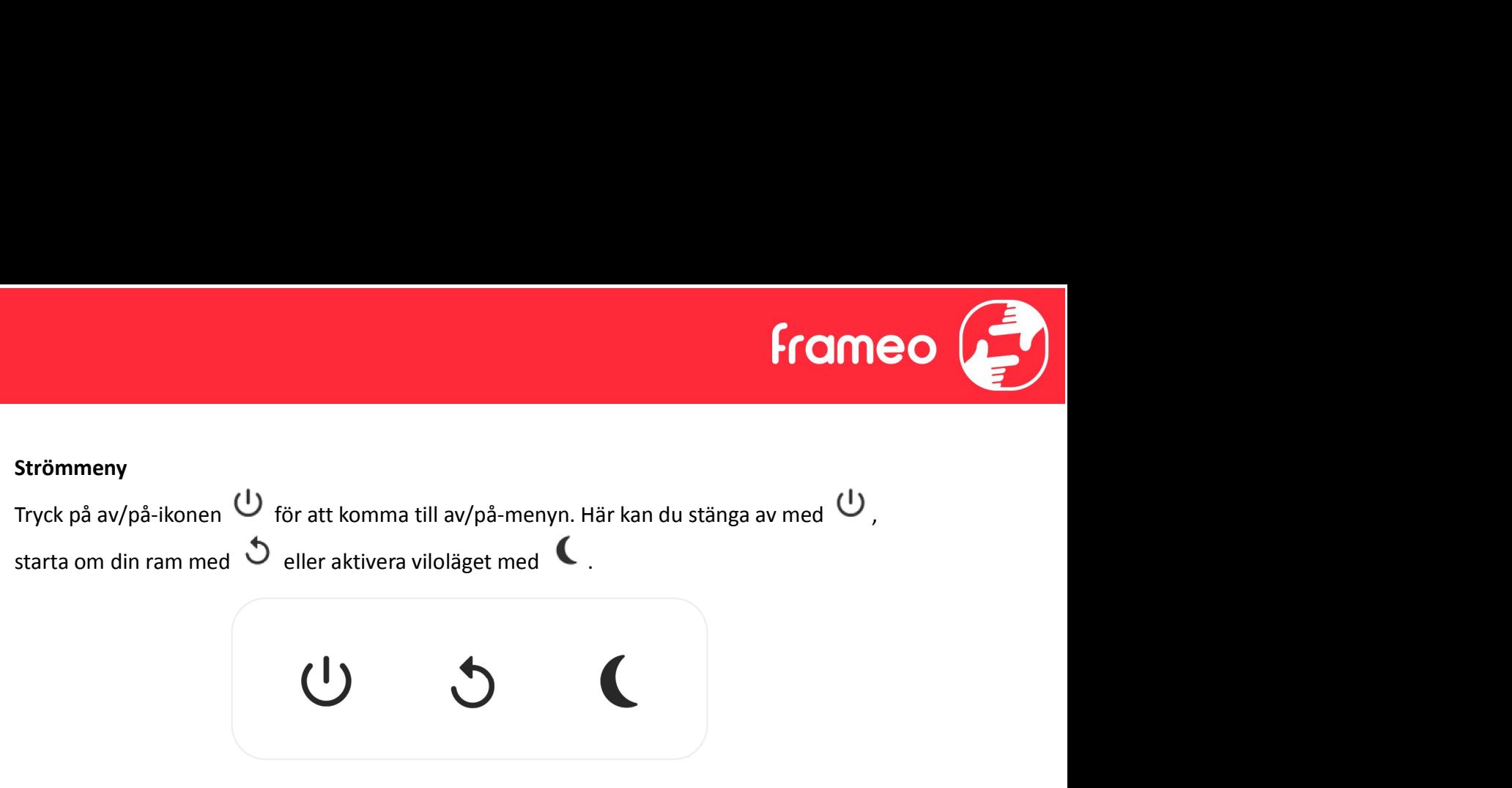

Obs. Se till att alltid använda avstängningsknappen på enheten eller i strömmenyn för att stänga av Frameo. Koppla aldrig från strömmen när Frameo körs.

#### Menyn Reaktioner

Tryck på en av reaktionerna för att låta avsändaren veta hur du känner dig.

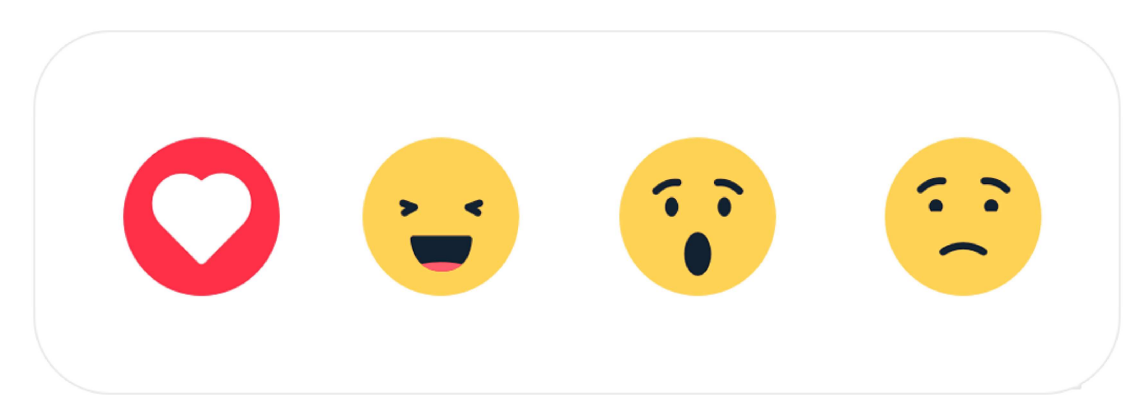

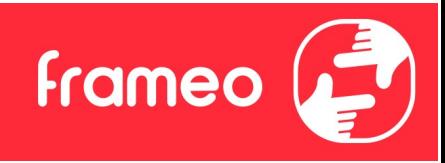

# Inställningar

Via inställningarna kan du anpassa din ram till dina behov.

# Min bildruta

## Namn på bildruta

Byter namnet på din ram. Detta är även namnet som anslutna vänner och familj kommer att se i deras lista över anslutna ramar i appen på smarttelefonen.

## Bildrutans placering

Byter platsen på din ram. Detta är den plats som visas på dina vänner och familjs lista över anslutna ramar som kan hjälpa till att skilja en ram från en annan.

## Ange språk

Ställer in språket som används på ramen.

#### **Datum Datum Datum Datum Datum Datum Datum Datum Datum Datum Datum Datum Datum Datum Datum Datum Datum Datum Datum Datum Datum Datum Datum Datum Datum Datum Datum Datum**

Ställer in datumet som används på ramen.

#### Tid

Ställer in tiden som används på ramen. Frameo försöker automatiskt ställa in rätt datum och tid när den ansluts till internet.

# Konfigurera tidszon

Ställer in den tidszon som används på ramen.

# Aktivera/inaktivera 24-timmarsformat

Aktiverar och inaktiverar ett tidsformat med 24 timmar.

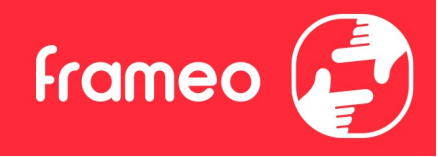

# Hantera bilder

I menyn Hantera foton kan du se hur många foton som finns på din ram och vilken lagring de använder. Du kan också se hur mycket lagringsutrymme som finns kvar på enheten för att lagra nya foton. Hantera bilder<br>I menyn Hantera foton kan du se hur många foton som finns på din ram och vilk<br>använder. Du kan också se hur mycket lagringsutrymme som finns kvar på enhet<br>nya foton.<br>Visa /dölj bilder<br>Välj vilka foton du vil Hantera bilder<br>I menyn Hantera foton kan du se hur många foton som finns på din ram och vilken lagring de<br>använder. Du kan också se hur mycket lagringsutrymme som finns kvar på enheten för att lagra<br>nya foton.<br>Visa/dölj b

## Visa/dölj bilder

Välj vilka foton du vill dölja genom att trycka på dem. Dolda foton raderas INTE från din ram och du kan alltid välja att de ska visas igen.

## Radera bilder

Välj foton som du vill ta bort permanent från din ram genom att trycka på fotot.

permanent.

## Importera bilder

Låter dig importera foton från en extern lagring (t.ex. microSD-kort).

Se till att du har en extern lagring (t.ex. microSD-kort) i din ram med de foton du vill importera innan du försöker importera dem.

Börja med att välja de foton som du vill importera till din ram. Tryck på importeringsknappen

 $\blacktriangleright$  när du väl har valt dina foton för att starta processen.

microSD-kort).

Radera bilder<br>
Walj foton som du vill ta bort permanent från din ram genom att trycka på fotot.<br>
Använd  $\overline{\mathbb{Z}}$  för att markera eller avmarkera alla och  $\overline{\bullet}$  för att ta bort de valda fotona<br>
permanent.<br>
Importera sortera per stigande/fallande.

Välj foton som du vill ta bort permanent från din ram genom att trycka på fotot.<br>Använd  $\overline{\mathbb{E}}$  för att markera eller avmarkera alla och  $\overline{\bullet}$  för att ta bort de valda fotona<br>permanent.<br>Importera bilder<br>Se till att Det är för närvarande inte möjligt att lägga till en bildtext eller definiera den viktigaste delen av fotot när du använder funktionen importera. Ett alternativ är att lägga till dig själv i din vänlista och skicka dina foton med appen.

# Exportera bilder

Låter dig exportera foton från ramen till en extern lagring (t.ex. microSD-kort).

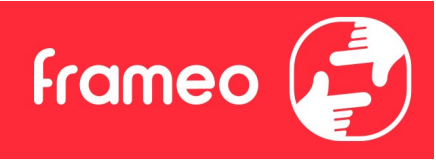

Funktionen exportera låter dig exporterar alla foton på ramen såväl som profilbilder.

# Mina vänner

Den här listan innehåller alla anslutna vänner som får skicka foton till din ram.

## Ändra alternativ för en vän

Funktionen exportera låter dig exporterar alla foton på ramen såväl som profilbilder.<br>Mina vänner<br>Den här listan innehåller alla anslutna vänner som får skicka foton till din ram.<br>Klicka på alternativ för en vän.<br>Klicka på godkänna/ej godkänna att en vän kan dela koden till ramen. Om detta är aktiverat kan kompisen hämta och dela koden till ramen via sin app.

Från alternativmenyn kan du också ta bort en vän genom att trycka på knappen RADERA VÄN. Detta tar bort vännen från listan och även deras tillåtelse att skicka foton till ramen. Du kommer sedan att bli ombedd att bekräfta borttagningen och om du vill ta bort alla foton som tidigare har tagits emot från denna vän. Mina vänner<br>Den här listan innehåller alla anslutna vänner som får skicka foton till din ram.<br>**Ändra alternativ för en vän**<br>Klicka på alternativikonen <sup>12</sup> för att öppna menyn Alternativ för en vän. Härifrån kan du<br>godkän

#### Lägga till en person

presenterade koden på det sätt som du föredrar.

# Skärm i Staatsbesonder i Staatsbesonder i Staatsbesonder i Staatsbesonder i Staatsbesonder i Staatsbesonder i

Ljusstyrkenivå Justera skärmens ljusstyrka.

#### Viloläge

Frameo erbjuder ett viloläge som stänger av skärmen för att reducera strömförbrukningen. Standardinställningen är att stänga av skärmen kl 23:00 och slå på den igen klockan 07:00. Ställ in vilolägets start/sluttid för att ändra detta.

Din ram är inte avstängd eller i standby-läge vilket innebär att du fortfarande kan ta emot foton under viloläge.

# Bildspel

#### Timer

Ställ in hur länge ett foto ska visas innan nästa foto dyker upp.

#### Visa rubrik

Ställer in om bildtexterna som dina vänner har skickat med fotot ska visas eller inte. Markera för att visa bildtexter. Avmarkera för att dölja bildtexter.

**Frameo** 

#### Fyll ram

Ställer in standardinställningen för ramens foton. Markera för att göra Fyll ram till standard vilket gör att fotona fyller enhetens skärm enligt den viktigaste delen av fotot. Avmarkera för att fotona ska anpassas inuti skärmen på enheten och lägg till suddiga fält på sidorna eller uppe/nere

#### Visningsordning för foton

Ställer in i vilken ordning dina foton ska visas på ramen.

- Per datum då den togs: Fotografier visas i ordningen efter när de togs.
- Per datum då den mottogs: Fotografier visas i ordningen efter när de togs emot.
- Blanda: Foton blandas och visas i en slumpmässig ordning.

#### Omvänd visningsordning för foton

Ställer in om fotografier visas från nyaste till äldsta eller äldsta till nyaste.

#### Autospela

Aktiverar/inaktiverar automatisk uppspelning av videor i bildspelet. Videor kan alltid startas manuellt oavsett inställning.

#### Videouppspelning

Bestämmer hur videor ska spelas upp när autospela är aktiverat.

- Videor i en slinga: Videon kommer att spelas upp på en slinga till bildspelets timer tar slut.
- Spela upp en gång: Videon spelas upp en gång och visar miniatyren till timern tar slut.
- Spela upp en gång och fortsätt: Videon spelas upp en gång och fortsätter till nästa foto eller video när den är klar.

#### Videovolym

Justera volymnivån för videor på ramarna.

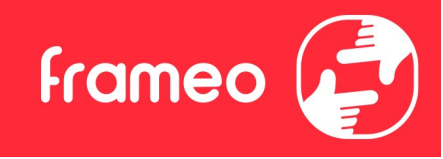

## Wi-Fi

Ställ in vilken Wi-Fi ramen ansluter till. Om du ansluter till ett nätverk via en tredje parts portal Wi-Fi<br>Ställ in vilken Wi-Fi ramen ansluter till. Om du ansluter till ett nätverk via en tredje parts portal<br>krävs en Wi-Fi-inloggning och  $\mathbb{G}^{\bullet}$ visas. Tryck på ikonen för att öppna en inloggningsskärm där<br>du kan ange du kan ange autentiseringsuppgifterna för att komma åt nätverket. Wi-Fi<br>Ställin vilken Wi-Fi ramen ansluter till. Om du ansluter till ett nätverk via en tredje parts portal<br>krävs en Wi-Fi-inloggning och  $\mathbb{G}^*$ visas. Tryck på ikonen för att öppna en inloggningsskärm där<br>du kan ange au Wi-Fi<br>Ställ in vilken Wi-Fi ramen ansluter till. Om du ansluter till ett nätverk via en tredje parts portal<br>krävs en Wi-Fi-inloggning och  $\mathbb{C}^{\Phi}$  visas. Tryck på ikonen för att öppna en inloggningsskärm där<br>du kan ang

## Wi-Fi-uppgifter

## Återställa Wi-Fi

# Meddelanden

## Visa meddelanden

Aktiverar/inaktiverar om aviseringar visas i bildspelet (såsom när ett nytt foto tas emot).

#### Meddelandevolym

Justera volymnivån för ljud från aviseringar.

#### Lagringsutrymme

Aktiverar/inaktiverar aviseringar som visas när ramens lagring är låg.

#### Säkerhetskopiering

Aktiverar/inaktiverar de aviseringar som visas om en automatisk säkerhetskopiering inte avslutades.

#### Nätverksanslutning

Aktiverar/inaktiverar de aviseringar som visar status för nätverksanslutningar.

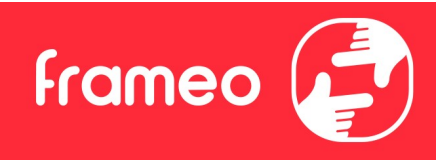

Nya foton Aktiverar/inaktiverar de aviseringar som visas när du tar emot nya foton.

Nya vänner Aktiverar/inaktiverar de aviseringar som visas när nya vänner läggs till.

Programuppdatering Aktiverar/inaktiverar de aviseringar som visas när en programuppdatering har installerats.

Nya funktioner Aktiverar/inaktiverar de aviseringar som visas när nya och spännande funktioner läggs till.

Datum och tid Aktiverar/inaktiverar aviseringar som visas om tid eller datum inte är rätt inställda.

# Säkerhetskopiera och återställ

Säkerhetskopiera ram till externt lagringsmedia (t.ex. microSD-kort) Tryck för att göra en säkerhetskopia av dina foton, vänner och inställningar. Tidpunkten för den senaste framgångsrika säkerhetskopian visas även här.

Eventuella befintliga säkerhetskopior på den externa lagringen kommer att skrivas över!

# Automatisk säkerhetskopiering

Om markerad kommer din ram automatiskt att göra en säkerhetskopia inom 30 timmar efter att du har tagit emot nya foton eller gjort ändringar i din ram.

# Återställ från säkerhetskopiering

Bekräfta först att din säkerhetskopia är aktuell innan du försöker återställa ramen. Detta görs genom att bekräfta datumet under "Säkerhetskopiera ram till extern lagring (t.ex. microSD-kort)". Tryck på knappen "Säkerhetskopiera till extern lagring (t.ex. microSD-kort)" för att göra en ny säkerhetskopia om den senaste säkerhetskopian t.ex. är för gammal eller om ingen existerar.

Obs: För att den gamla och nya ramen ska fungera samtidigt efter man återställt från säkerhetskopia måste bägge ramar först vara uppdaterade till den senaste versionen.

Om du vill återställa en säkerhetskopia på en ram som redan har konfigurerats måste du först återställa den. Detta görs genom att trycka på knappen "Återställ ram". Detta raderar alla data på Frameo och återställer den till sin konfigurationsskärm.

**Frameo** 

På konfigurationsskärmen kan du välja knappen "Återställ från säkerhetskopia" som återställer din ram enligt säkerhetskopian.

Om knappen "Återställ från säkerhetskopia" inte är synlig bör du bekräfta att den externa lagringen (t.ex. microSD-kort) är korrekt monterad.

# Återställ bildruta

Radera alla data från din ram.

Detta tar permanent bort alla dina foton, vänner/anslutningar och inställningar.

# Hjälp

## Bibliotek med öppen källkod

Öppnar en lista med bibliotek med öppen källkod som används i appen och respektive licenser.

#### Dela anonyma analysdata

Att dela anonyma analysdata hjälper oss väldigt mycket med att förbättra Frameo-programvaran. Vi förstår om du inte vill dela denna information med oss. Låt den vara markerad om du vill hjälpa oss att förbättra Frameo. Avmarkera den för att neka delning av anonyma analysdata.

# Guide

Öppnar snabbstartguiden som visades när du först startade ramen.

# Om

# Android-version

Se vilken version av Android som är installerad på ramen.

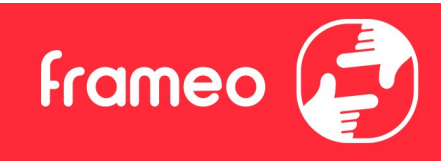

#### Peer ID

Detta är en unikt ID-kod för din fotoram. Ange denna ID-kod med ditt meddelande när du kontaktar vår support.

#### **MAC**

Visar ramens MAC-adress.

#### Frameo-version

Visar vilken version av Frameo-programvaran som för närvarande är installerad på din ram.

#### Drifttid

Visar hur länge fotoramen har varit på.

#### Sök efter uppdatering

Kontrollera om en uppdatering är tillgänglig för din ram.

#### Betaprogram

Om den är markerad kommer enheten att gå med i Betaprogrammet där den kommer att få uppdateringar oftare och före normala enheter.

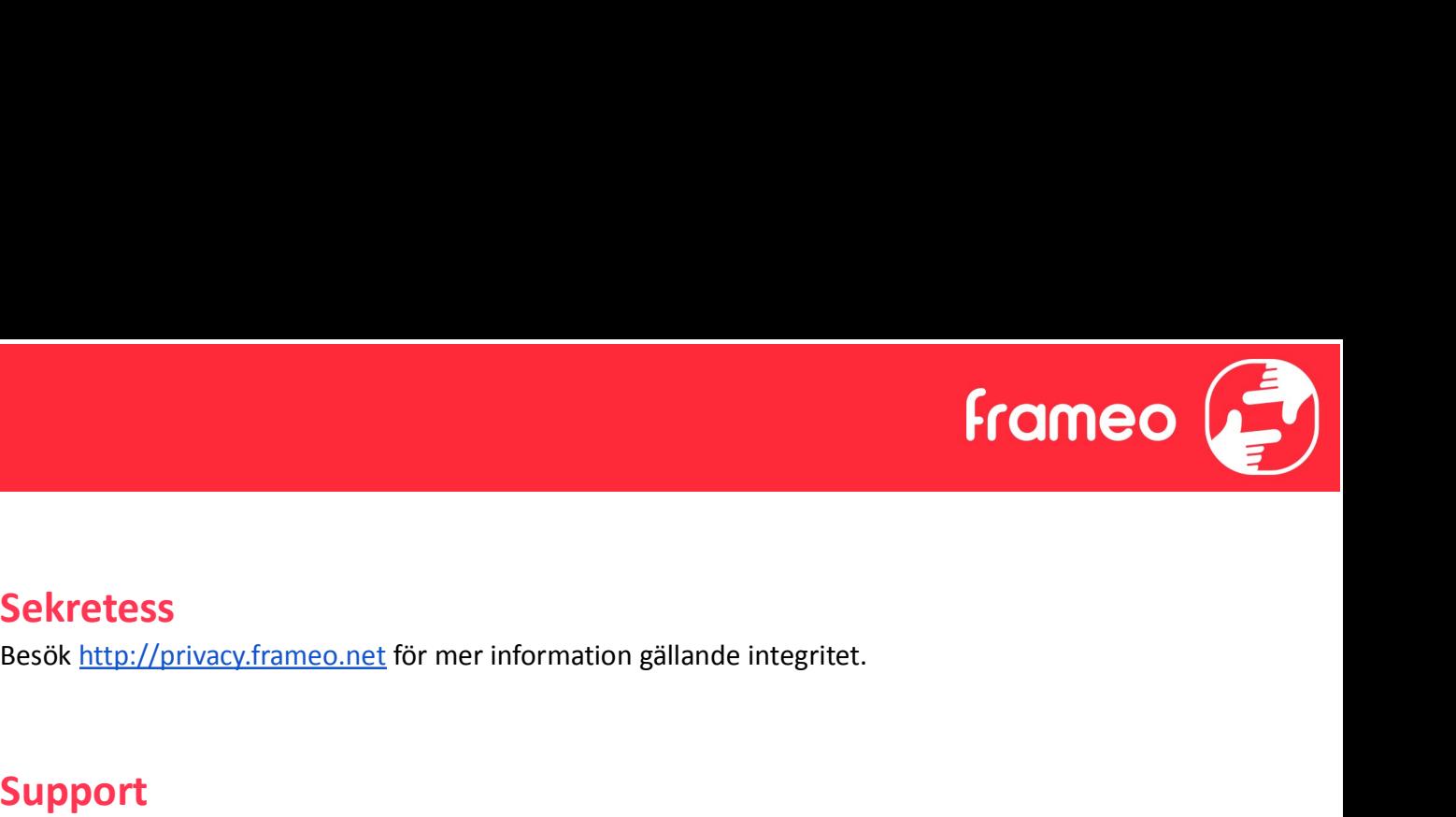

# **Sekretess**

# Support

**Sekretess**<br>Besök http://privacy.frameo.net för mer information gällande integritet.<br>**Support**<br>Besök https://support.frameo.net/hc för vanliga frågor och svar, support och för att ge<br>reedback. feedback.

# Information om garanti, efterlevnad, support och säkerhet

Se materialet som ingår i förpackningen för mer information om garanti, hårdvaruefterlevnad, support och säkerhet.